## GAME MANAGEMENT SYSTEM (GMS)

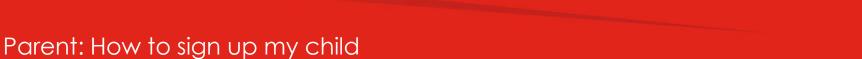

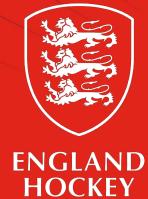

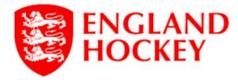

Click Parent/Guardian

Please choose the option that best describes your role:

| Please choose     |  |
|-------------------|--|
| Player            |  |
| Coach             |  |
| Parent/Guardian   |  |
| Officiating       |  |
| Club admin        |  |
| Competition Admin |  |

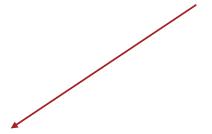

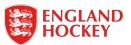

| Title:  |        |    | omplete information for a parent/guardian | yourself |
|---------|--------|----|-------------------------------------------|----------|
| First 1 | Name:* | u. | d parenty guardian                        |          |
| Surna   | ıme:*  |    |                                           |          |
| Addre   | ess 1: |    |                                           |          |
| Addre   | ess 2: |    |                                           |          |
| Addre   | ess 3: |    |                                           |          |
| Addre   | ess 4: |    |                                           |          |
| Postc   | ode:*  |    |                                           |          |

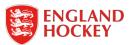

The club will need to accept you.

In the meantime you can go into GMS to update your full details

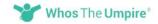

Home For appointers Fo

or officials What our customers

Contact us

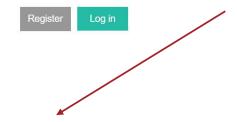

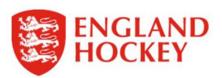

PLEASE NOTE: Player registration is being phased in. Please await further instructions from your Club Admin before attempting to register.

Your details have been received, an administrator from Witney HC will be in touch with you soon

In the meantime please go to <a href="https://gms.englandhockey.co.uk">https://gms.englandhockey.co.uk</a> to update your full profile

About us | FAQs | Contact us | Security & privacy

Company registered in England & Wales Reg No: 07646852. Also registered with the ICO (Data Protection Act 1998) Reg No: Z3021830.

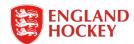

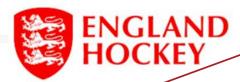

Click your name and the drop down will appear Next, select My Profile

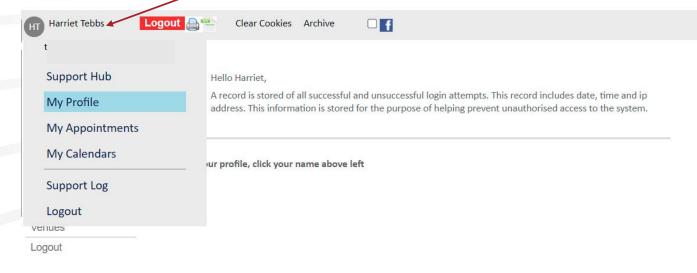

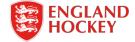

## Click Relations, then add dependant

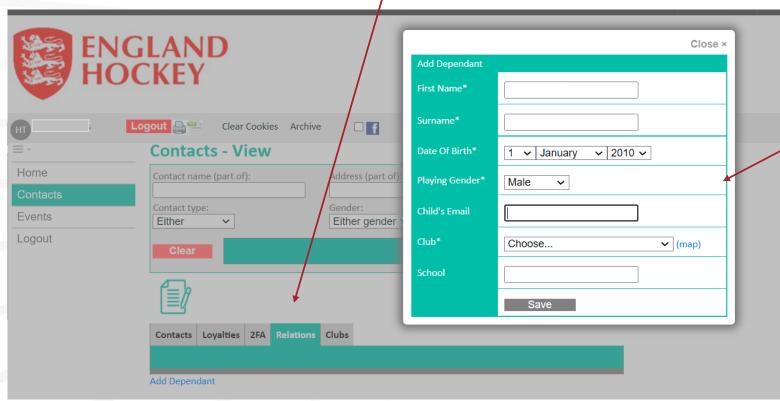

Complete the box with your child's details and click save

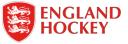

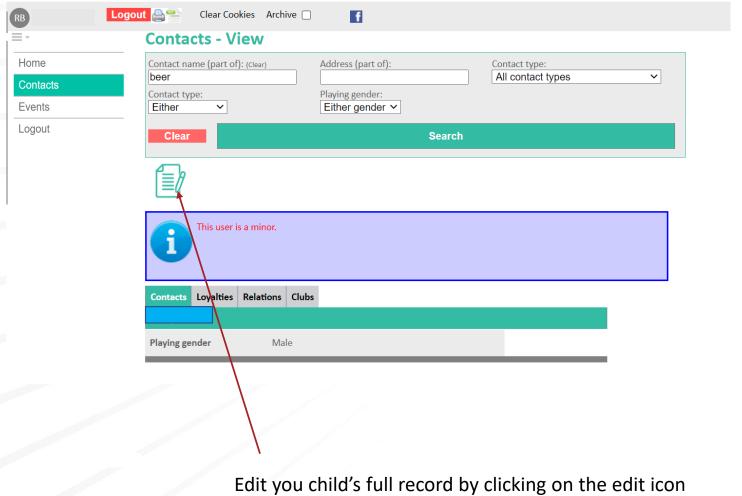

Edit you child's full record by clicking on the edit icor – England Hockey League players will need to add further detail like photos and nationality.

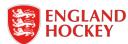

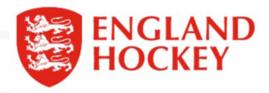

Click on the contacts tab and search to check you're the main family members are correct.

To edit a record again click on the name and press the edit icon (green page and pen).

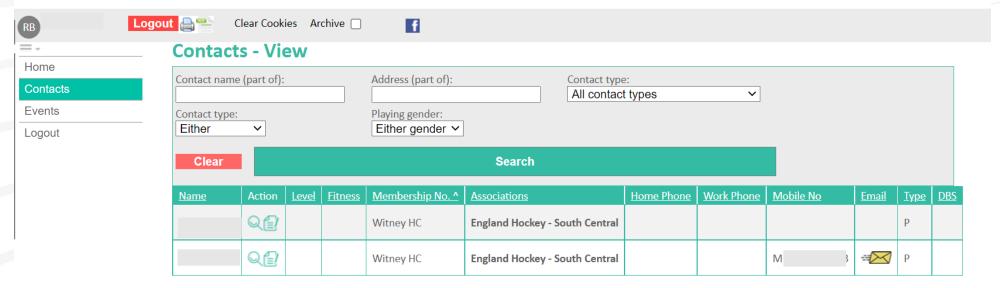

Number of rows output 2

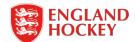

## Thank You

More information is available here: www.englandhockey.co.uk/deliver/gms

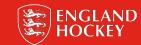